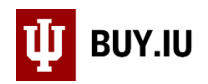

# Completing the Tax Information Section

The Tax Information section of a requisition must be completed when placing an order for services in BUY.IU. Information entered in this section is used by University Tax Services to calculate tax liability, adjust payments due to this liability, gross up payments per request, and report contractor earnings to some US states.

## **This information is required when establishing orders for services.**

If left incomplete, the requisition will be returned to the submitter.

## **Contents**

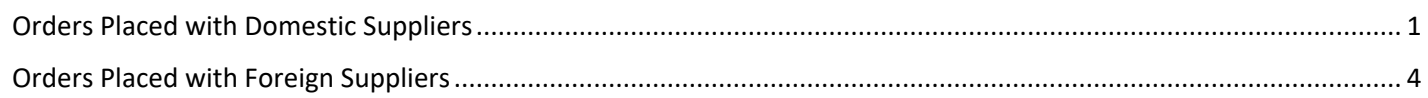

## <span id="page-0-0"></span>Orders Placed with Domestic Suppliers

The Tax Information section is in the left-hand menu of the requisition. Click **edit** in the upper right-hand corner to make changes.

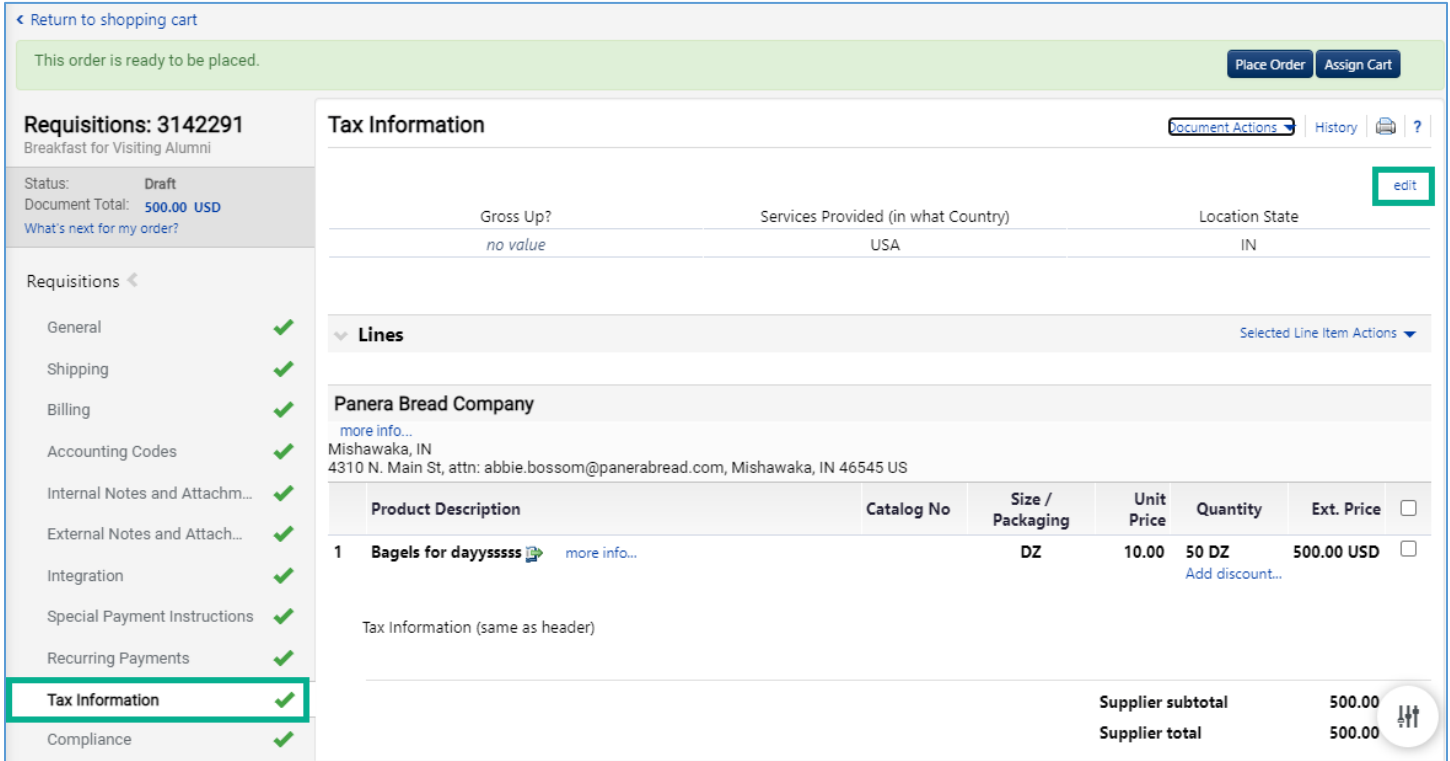

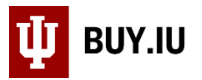

Leave the Gross Up? field blank when working with domestic suppliers. Complete the Services Provided (in what Country) field by clicking **Select from all values…**.

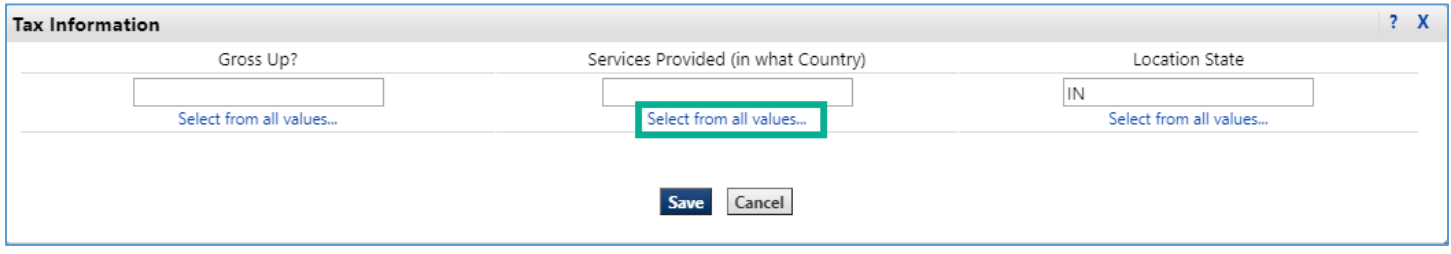

A new window opens. This new window has two fields which should reflect where services are being performed. If services are being performed online, enter the country where the supplier is physically located when performing the work.

Search for a country code using the **Value** field or enter the country's name in the **Description** field to locate a country code.

In this example, services are being performed in the United States, so we will enter "United States" in the **Description** field. Click **Search** to return results.

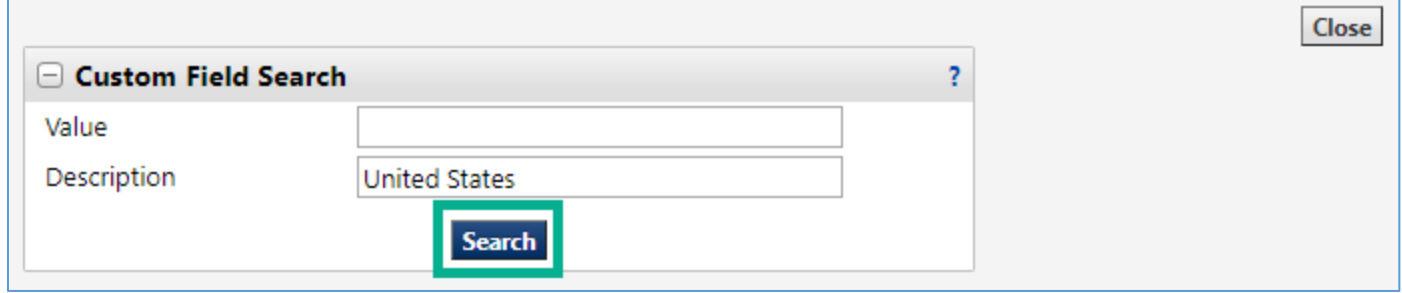

Click **select** next to the country code to return it to the requisition.

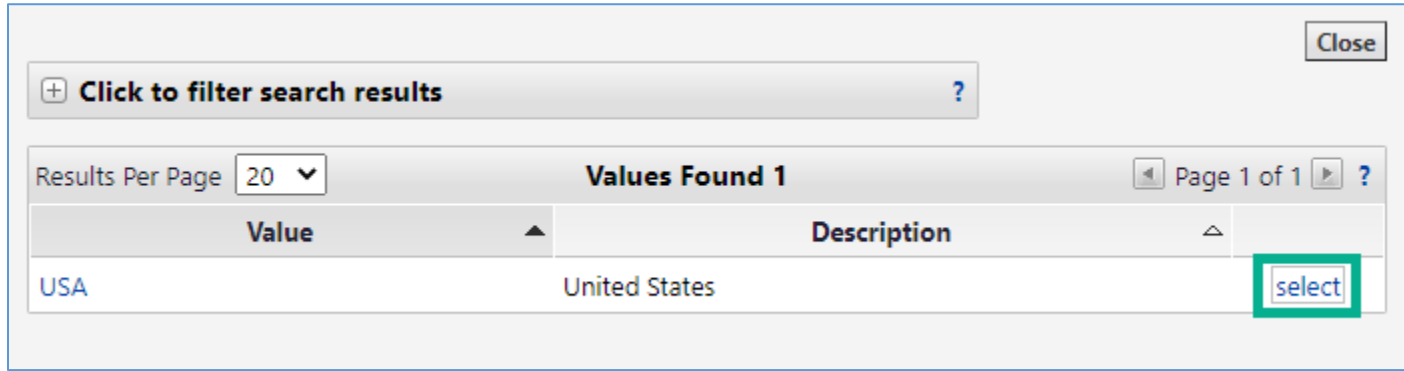

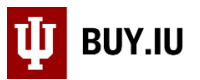

Finally, complete the **Location of Services Provided (State)** field. Once again, clicking **Select from all values…** opens a new window where you can search and return the appropriate state.

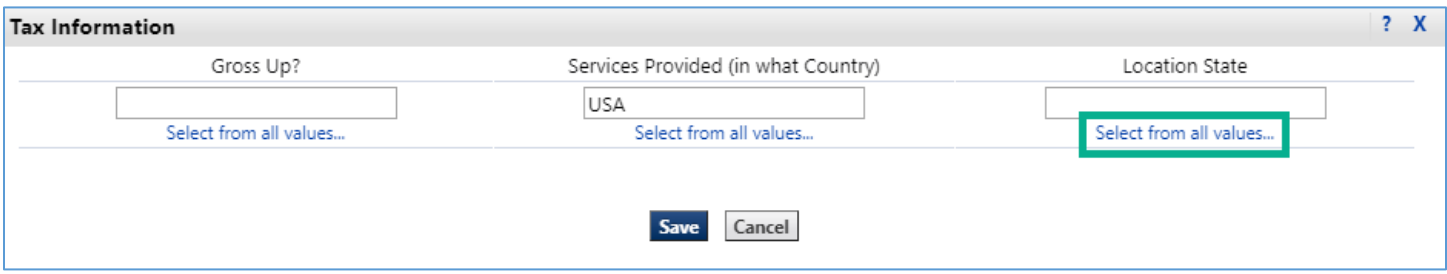

In our example, services are being performed in Indiana, so we'll enter "Indiana" in the **Description** field to search for the state code.

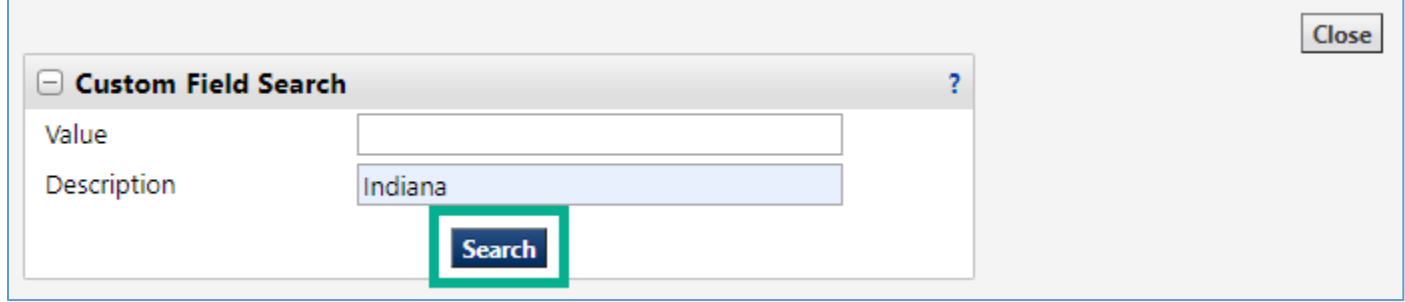

Click **select** next to the state code to return it to the requisition.

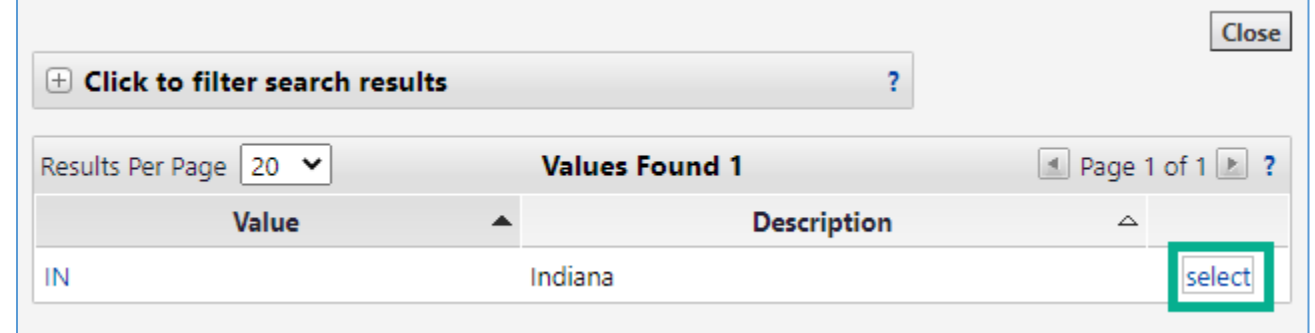

Once all fields are complete, click **Save** to save your changes.

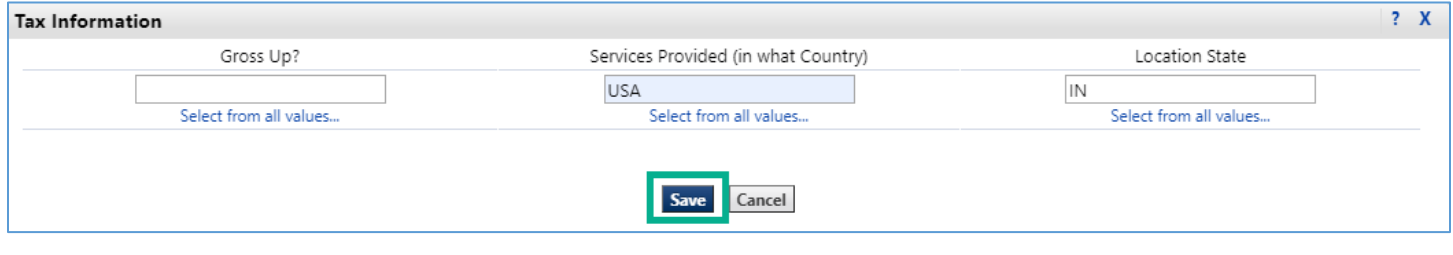

The Tax Information section is now complete.

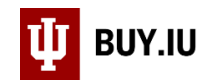

## <span id="page-3-0"></span>Orders Placed with Foreign Suppliers

The Tax Information section is in the left-hand menu of the requisition. Click **edit** in the upper right-hand corner to make changes.

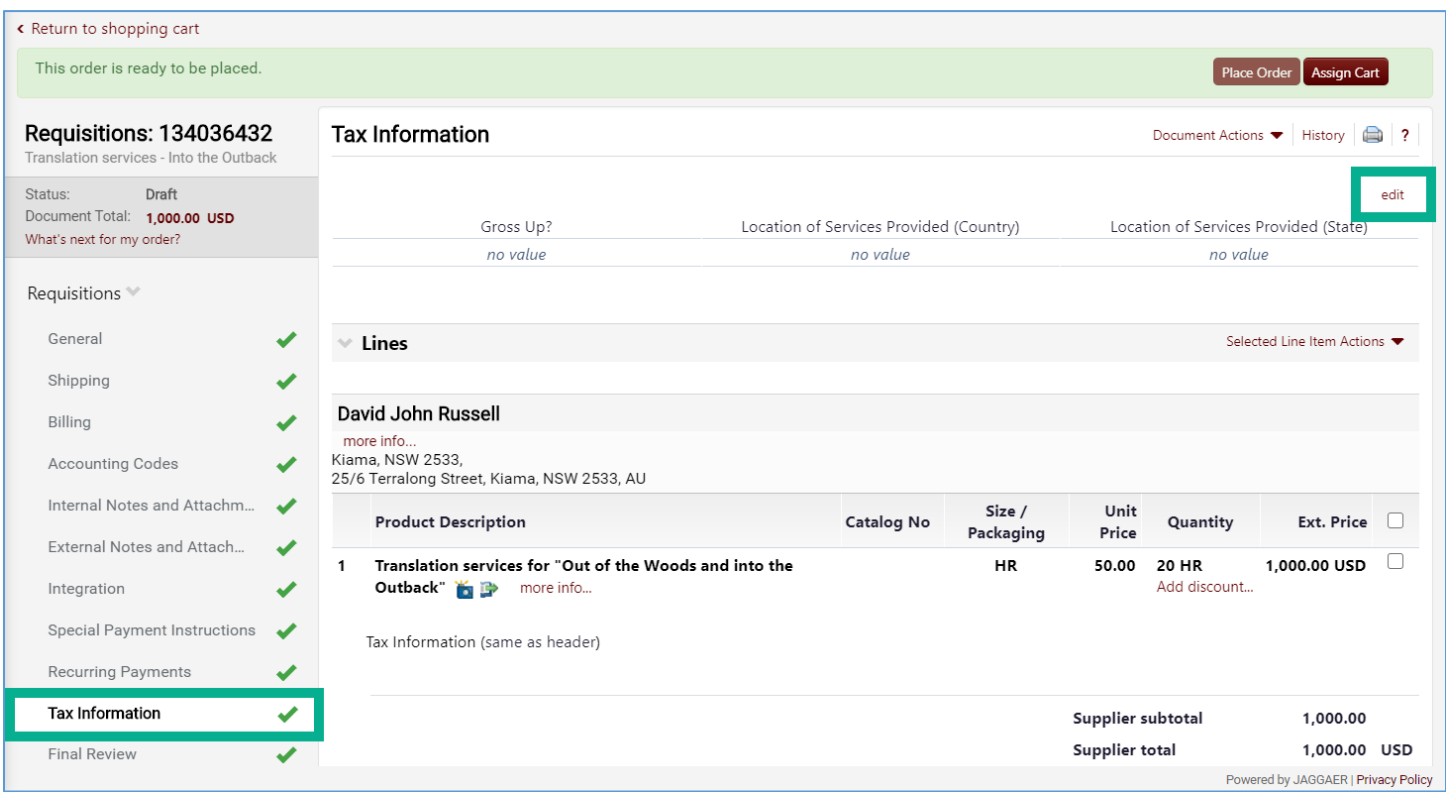

#### Gross Up

First, update the Gross Up? field. Click **Select from all values…** to generate a drop-down menu containing a list of options. In this case, there are two options: No and Yes. This option must match what is selected on the International [Tax Coversheet](https://controller.iu.edu/cgi-bin/cfl/dl/202007221921116466821486) and submitted to University Tax Services.

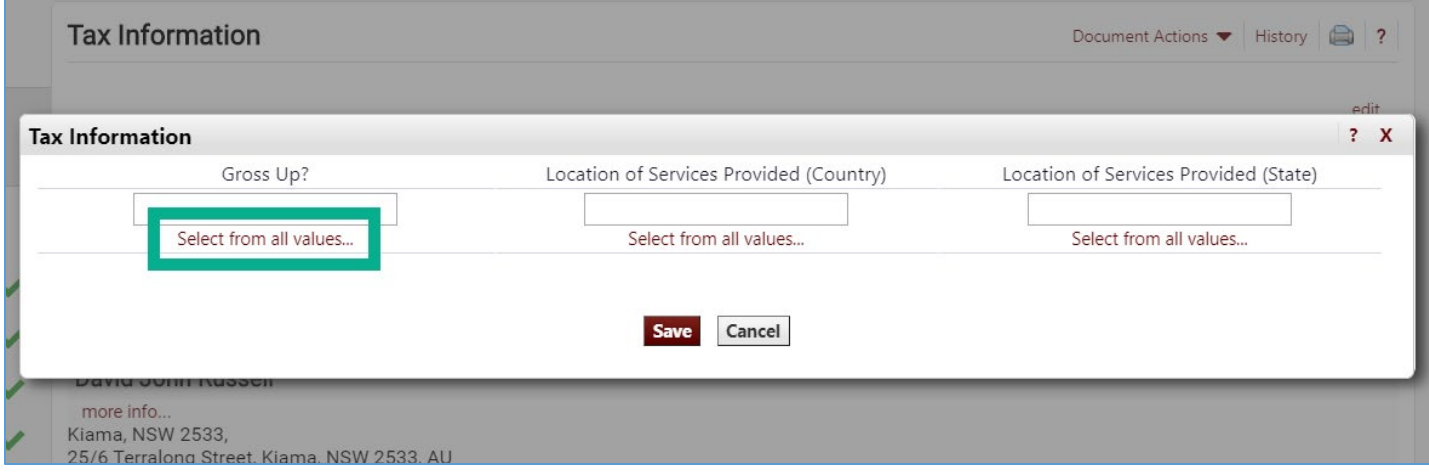

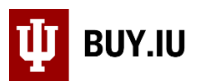

The table below explains each option as well as an example involving a \$1,000 payment. Use the online [NRA Calculator](https://controller.iu.edu/cgi-bin/nra_calc/calc/) to estimate the tax burden associated with the payment.

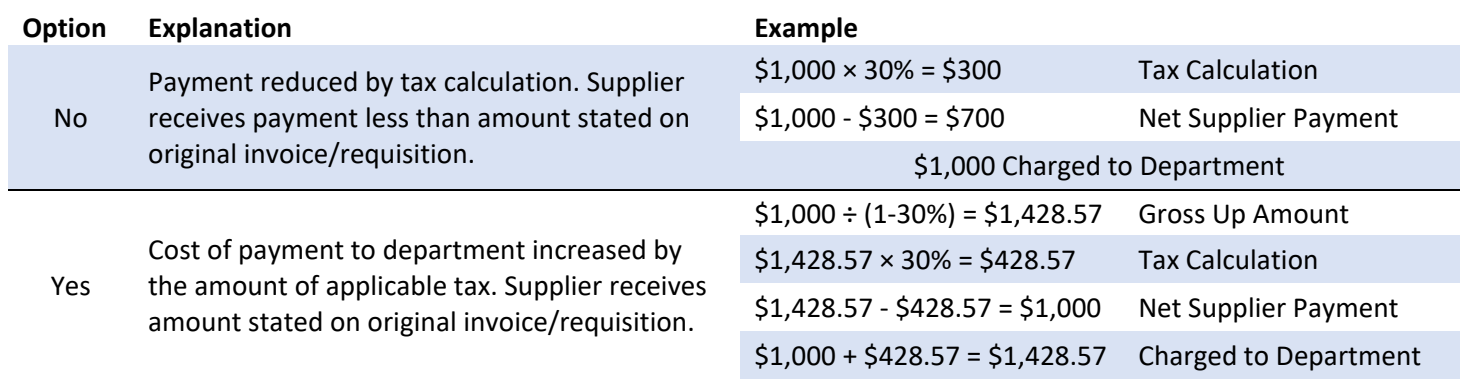

In this example, we will select "Yes" from the drop-down menu. We want the supplier to receive the amount listed on the requisition and our department will cover the additional expense.

### Location of Services Provided (Country)

Next, update the **Location of Services Provided (Country)** field. This field should reflect where services are being performed. Consider the following when completing this field:

- Services performed online: Enter the country where the supplier is physically located when performing the work.
- Services performed in multiple countries including the United States: List the United States in this field.
- Services performed in multiple non-US countries: enter the country where most services will be performed.

#### Click **Select from all values…** to complete this field. A new window opens.

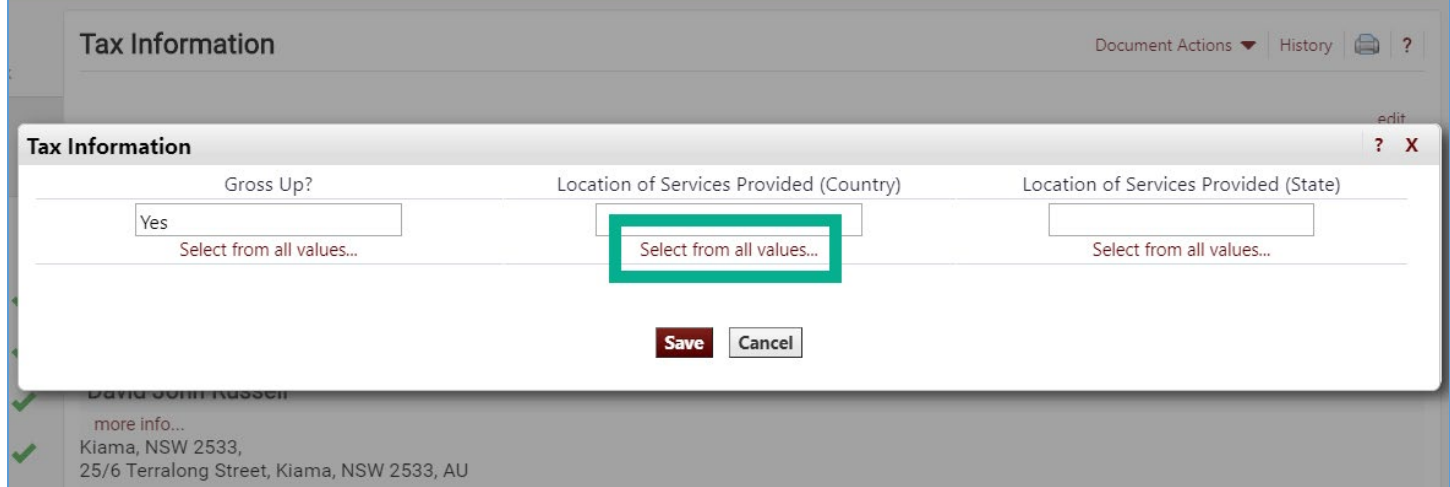

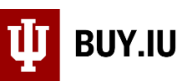

This new window has two fields. Search for a country code using the **Value** field or enter the country's name in the **Description** field to locate a country code.

In this example, translation services are being performed in Australia, so we will enter "Australia" in the Description field. Click **Search** to return results.

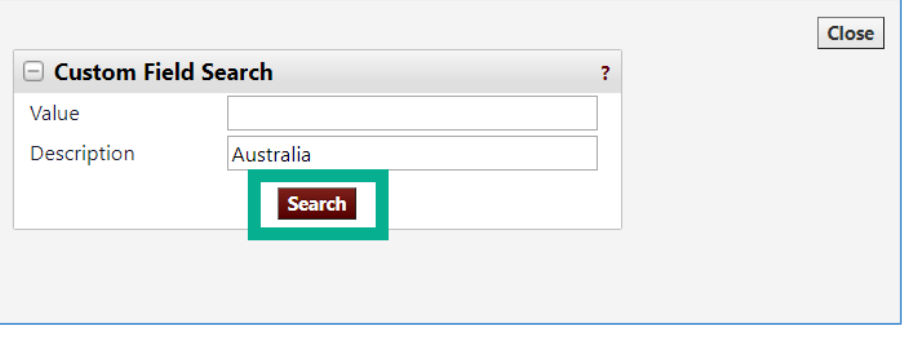

Click **select** next to the country code to return it to the requisition.

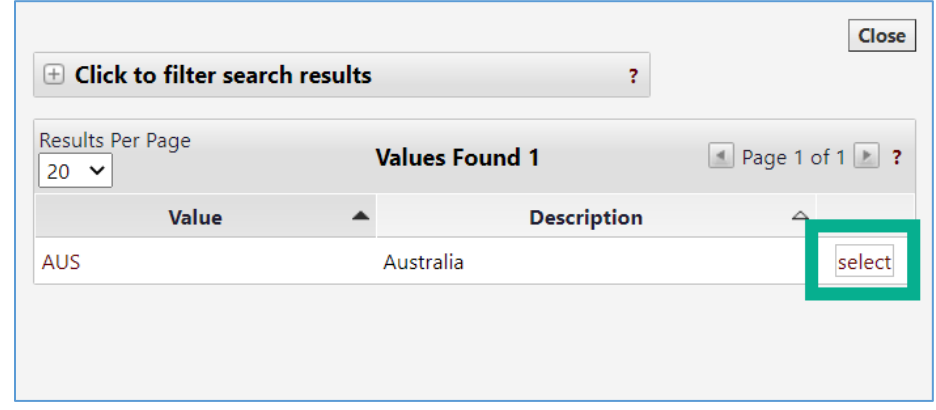

Click **Save** to save your work.

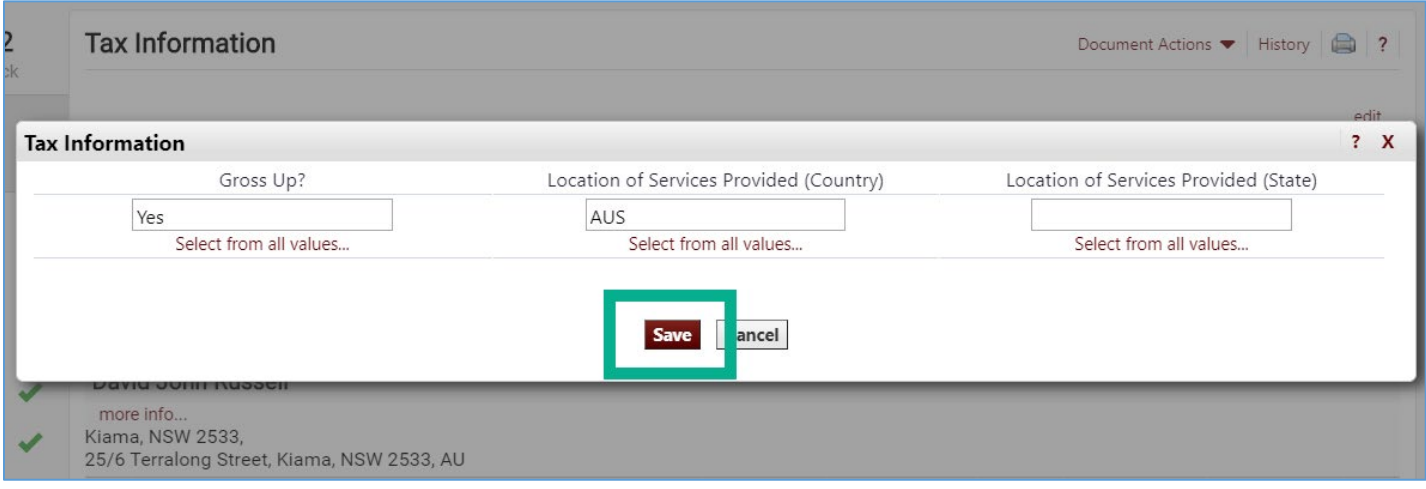

The Tax Information section is now complete.